# Steps to log in to the Eyebeam Softphone

| Step 1: Click on the Eyebeam softphone icon                                                          | ₩                                                                                                    |
|----------------------------------------------------------------------------------------------------|----------------------------------------------------------------------------------------------------|
| Step 2: Enter username and Password Username: Password: Select Remember Settings and click on Log In | Log In  Please log in to your account  Username: mlowden  Password: •••••  For Remember Settings                                                                                                    |
| Step 3: Place headset on your head and check microphone and sound settings.                          | Peacy Your usermaria 1s. 56120  Training and Add Color of the Color of the Color of |
| Exit the soft phone.  Step 4: Click on the dropdown arrow and select exit.                           | Optons SP Account Settings Privacy Rules Open Diagnostic Folder Help About Exit Exit Exit Exit Exit Exit Exit Exit                                                                                                    |
| Step 5: Confirm the exit.                                                                            | Confirm to Quit  Are you sure you want to close The Ohio State University eyeBeam?  Do not show this dialog box again  OK Cancel                                                                                                    |

# Steps to log in to the ViciDial Dialer System

| Step 1: Bookmark the following link. This is the front page for the dialer. Here you will log in as an agent:                                              | https://callcenter.chrr.ohio-state.edu                                                                                                    |
|----------------------------------------------------------------------------------------------------|----------------------------------------------------------------------------------------------------|
| Step 2: Welcome screen select your user type Interviewers: Select Agent Login Agents CM : Select Agent CM Admin and sytem personnel: Select Administration | VICIAI Welcome  Agent Login  Agent CM  Administration                                                                                                    |
| Step 2: Access your Phone Login  Click on the Submit button.  Enter your Phone Login: Enter your Phone Password:  Click on the Submit button.              | VICIAI Phone Login  Phone Login: Phone Password: SUBMIT  VERSION: 2.2.1-259 BUILD: 100510-2014                                                                           |
| Step 3: Access your Campaign Login  Enter your User Login: Enter your User Password: Select Campaign: Click on the SUBMIT Button.                          | Timeclock  Campaign Login  User Login: mlowden  User Password:  Campaign: PLEASE SELECT A CAMPAIGN▼  SUBMIT Refresh Campaign List  VERSION: 22 1-259 RINI.D- 100410-2014 |

IMPORTANT: As soon as you successfully log in, your eyebeam phone will ring. Answering this call will put you in a conference that you will stay in until you log out of ViciDial. DO NOT manually hang up the eyebeam. Always use the ViciDial web agent page to hang up with the customer and dial.

# AGENT TRAINING MANUAL FOR VICIDIAL SYSTEM

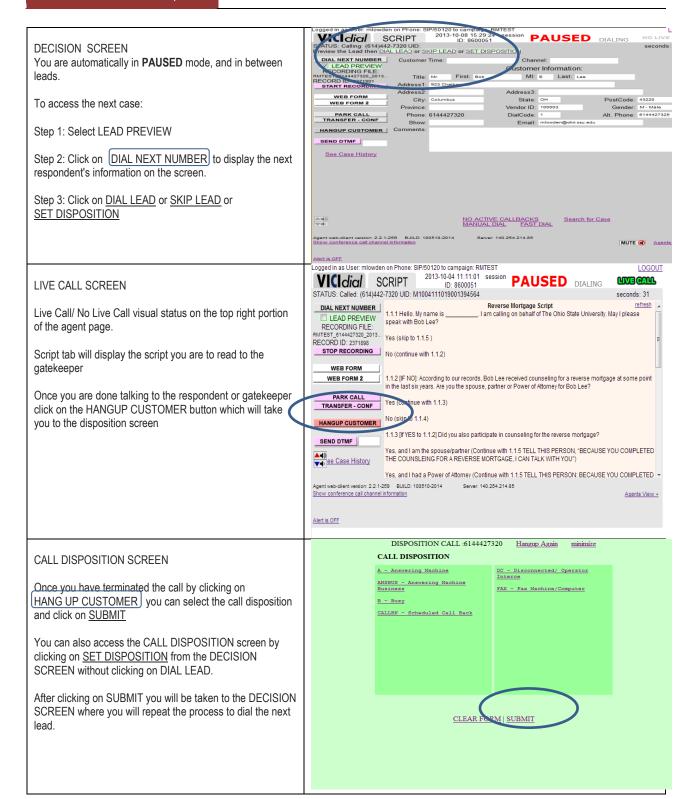

# AGENT TRAINING MANUAL FOR VICIDIAL SYSTEM

#### CALLBACK SCREEN

Callback dispositions will instruct the system to call an available agent at a future date. Callbacks are set in the Agents disposting screen which means the call must be hung up before you can set the callback date/time. Agents should get the date/time from the Respondent before hanging up.

Select the hour the minutes and AM or PM.

Enter Soft Appointment or Scheduled Callback in the CB Comments.

Select the date we are to return the call.

After a callback date and time has been selected click on SUBMIT.

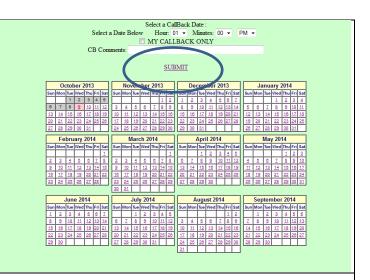

Bookmark the following link. Know the times your center is open DO NOT set up or volunteer to make callbacks for days and times when your virtual callcenter is closed. Partner with your immediate supervisor to know your center's schedule.

After a callback date and time has been selected click on SUBMIT.

# http://www.timeanddate.com/worldclock/converter.html

The system will dial that respondent at the scheduled time at their timezone based on the areacode of their phone number.

# **DECISION SCREEN**

Select LEAD PREVIEW and DIAL NEXT NUMBER to see the next respondent's information on the screen.

When on manual mode you may be asked to preview the case history before you DIAL LEAD manually. You can do so by clicking See Case History

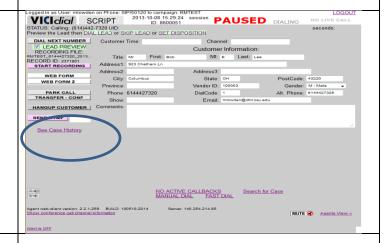

### CALLS TO THIS LEAD SCREEN

By clicking <u>See Case History</u> you will see all calls to this LEAD. A quick study on the case and the outcomes will help you determine if to dial this lead or if to skp the lead.

| CALLS TO THIS LEAD:   |        |        |         |          |      |          |        |             |         |
|-----------------------|--------|--------|---------|----------|------|----------|--------|-------------|---------|
| # DATE/TIME           | LENGTH | STATUS | TSR     | CAMPAIGN | LIST | LEAD     | HANGUP | PHONE       | METHOD  |
| 1 2013 10 08 15:38:01 | 9.9    | INCALL | mlowden | PMTEST   | 510  | 130/1568 | CALLER | 61////27320 | MANITAL |

# AGENT TRAINING MANUAL FOR VICIDIAL SYSTEM

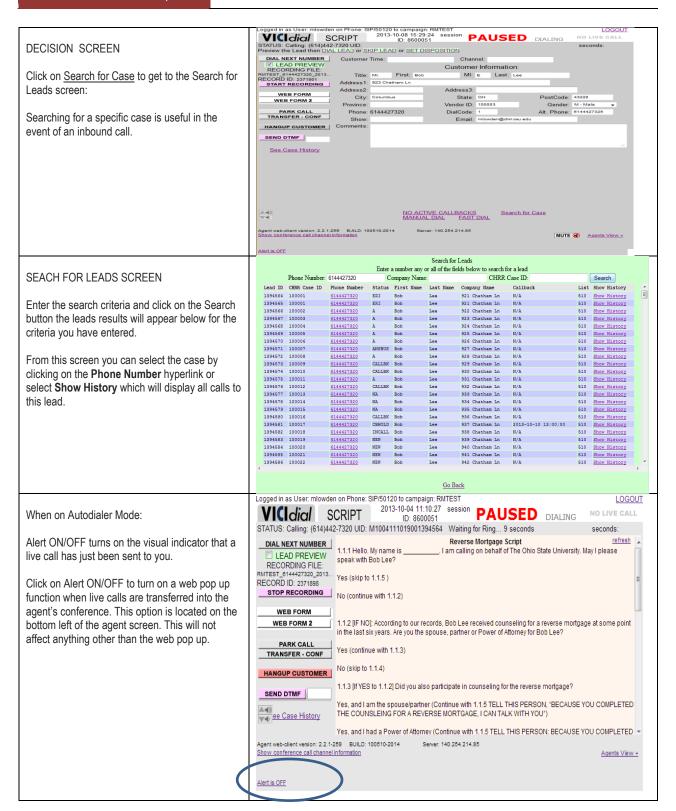